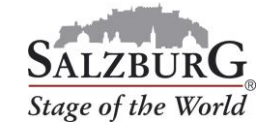

## How to cancel reservations

- 1. Log into the [customer portal.](https://www.salzburg.info/bus)
- 2. Select the menu item "Manage reservations".
- 3. Select your booking and click on "cancel".

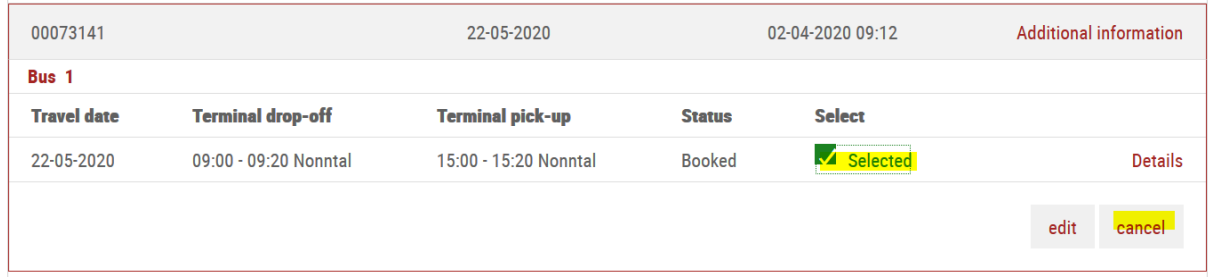

4. Confirm the security query by clicking on "cancel".

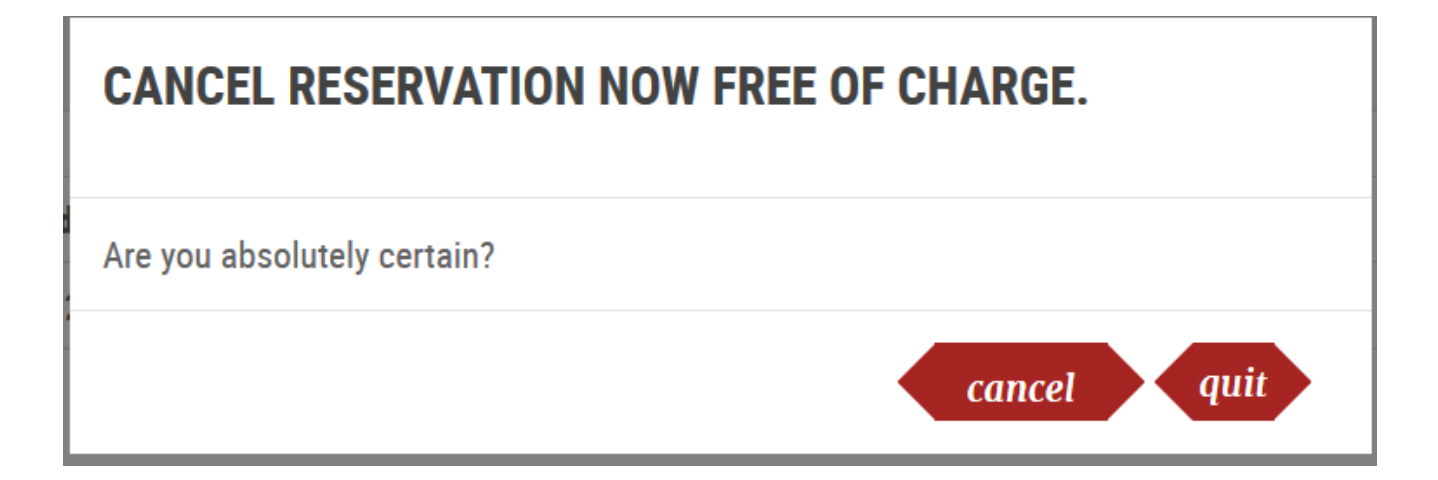

5. Your order is canceled.

Your order has been canceled successfully. The amount will be refunded electronically.

Important: The refund will be based on the payment method used at the time of booking.